# **English User Manual**

Tablet PC

F716XR

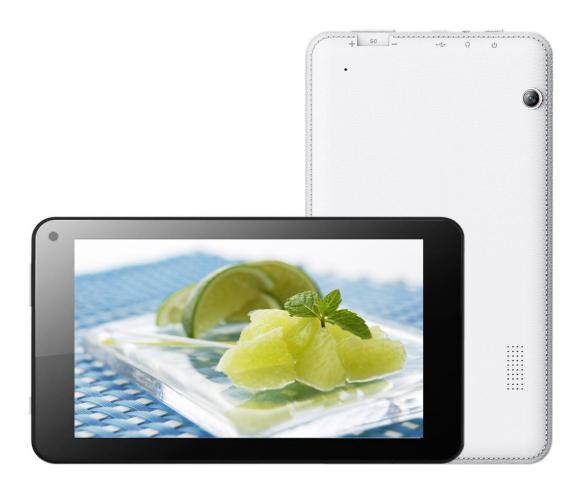

Thanks for buying this Tablet PC. This manual will introduce you to the functions of your device and make you aware of anything requiring attention. Please read this manual carefully before using the device.

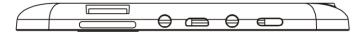

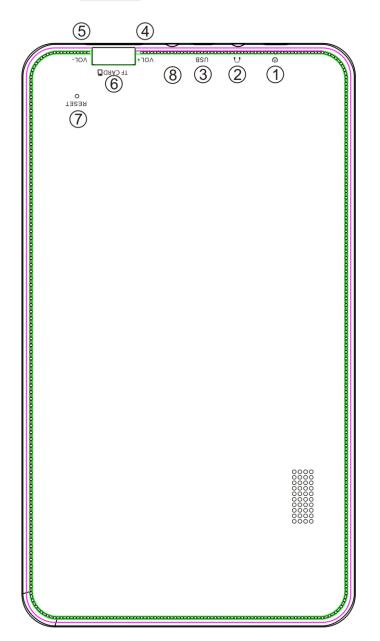

- 1. Power button
- 2. Earphone jack
- 3. USB Port
- 4. VOL+
- 5. VOL-
- 6. TF card slot
- 7. Reset
- 8. DC-in

# Content

| 1. Nouncations                       | 4  |
|--------------------------------------|----|
| 2. Quick Guide                       | 5  |
| 2.1 About the Touch screen           | 5  |
| 2.2 Switch On/Off                    | 5  |
| 2.3 Power Save Modes and lock screen | 5  |
| 2.4 Battery management and charging  | 5  |
| 2.5 Explanation of function icons    | 6  |
| 2.6 USB HOST Function.               |    |
| 2.7 TF Card Storage                  | 6  |
| 3. Network Access                    | 7  |
| 3.1 Wi-Fi Network Access             | 7  |
| 4. Storage File Copy                 | 8  |
| 5. Main Functions                    | 8  |
| 5.1 Audio Function                   | 8  |
| 5.2 Video Function                   | 9  |
| 5.3 Picture Function                 | 9  |
| 5.4 Record Function                  | 9  |
| 5.5 File Manager                     | 10 |
| 5.6 Internet Browser                 |    |
| 5.7 E-mail Function                  |    |
| 5.8 Calendar                         |    |
| 5.9 Calculator                       |    |
| 5.10 Alarm Clock                     |    |
| 5.11 APK Installer                   |    |
| 5.12 Install                         |    |
| 5.13 Pictures and Video              | 14 |
| 6. System Settings                   |    |
| 7. FAQ                               | 16 |

1. Notifications

1. Please protect the device away against moisture and dust.

2. Do not leave the device in a high-temperature environment, especially a closed car in hot

weather.

**3.** Do not drop or strike the device.

**4.** Do not shake the device violently, particularly the LCD screen, as this may cause the display to

malfunction.

5. Please make sure to carefully adjust the earphone volume; excessive volume may be harmful to

your hearing.

**6.** Please charge the device when

(1) The power icon shows that the battery is nearly flat

(2) The device turns itself off automatically and will not come back on.

(3) There is no response when operating the buttons.

Attention: Please use only the charger provided by the manufacturer; other chargers may

damage the device.

Input: 100-240V ~ 50/60 Hz

Output: 5V = -2000 mA

7. Do not disconnect the device from your PC when downloading, uploading or formatting as this

may cause programming errors in the device.

**8.** Do not disassemble the device yourself; only allow an expert to do so.

9. Do not use alcohol, thinner or benzene-based chemicals to clean the surface of the device.

**10.** Do not use the device in places where its use is prohibited, like aircraft.

11. Please make sure to always back up your device. The manufacturer is not responsible for lost

files or data after damage to or repair of the device.

12. The manufacturer reserves all the rights to the technology and design of the device and has no

obligation to inform the user if new versions or designs have been developed.

13. The device is NOT waterproof; please keep it away from moisture at all times.

This device will take approximately 20 seconds to power up; please don't try to operate the

device during this period.

4

# 2. Quick Guide

#### 2.1 About the Touch screen

The screen is a capacitive touch screen; you can use five fingers to touch the screen at the same time.

#### 2.2 Switch On/Off.

Switch On and Unlock: When the device is in the OFF mode press and hold the Power key for 3 seconds to enter the Android start-up progress bar; it takes approx. 20 seconds to display the

system desktop. When the LCD is in locked mode please press and drag the green point and the LCD will unlock automatically, see the illustration below:

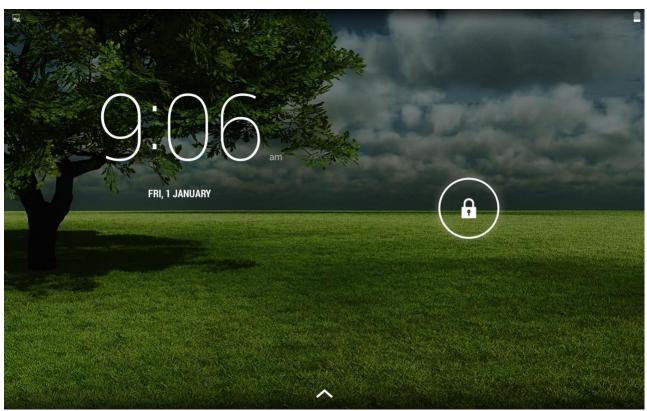

#### 2.3 Power Save Modes and lock screen.

- ➤ Briefly press the 'POWER' key after starting up for the system to go to power save and lock mode.
- ➤ Briefly press the 'POWER' key or tap the touch screen and system will return to bright in 1 second
- ➤ The primary functions of the device e.g. playing music, movies, etc. will not stop in the power save mode; only the LCD is turned off and shows a black screen.
- Switch OFF: When the device is in the OFF mode press and hold the 'POWER' key for 3 seconds. The screen will display the power off interface; select the power off icon to confirm and the system will shut down automatically.

[Note] When the battery is low the device will give a continuous alarm and shut off automatically if it is not charged. If the device will not start up please check if the battery is low

and try again after the battery has been charged.

# 2.4 Battery management and charging.

- 2.4.1 Before using your device for the first time charge the battery for 6-8 hours to give the device a full charge.
- 2.4.2 Insert the micro port of the battery adaptor into the DC slot on the device and connect the other side to a power socket. The battery icon on the desktop icon will show the device is charging; please wait until the battery is fully charged before disconnecting. The icon on the desktop will show when the battery is fully charged.

[Note] In order to keep the battery functioning in optimal condition please note the following:

- •Don't charge the battery in high temperatures.
- •No need to fully discharge the battery, the device can be charged even if there is some battery power remaining.
- •In order to keep the battery in good condition please make sure to charge it once every two weeks if the device is not used for an extended period of time.

# 2.5 Explanation of function icons

| Icon   | Function                  | Icon       | Function                                |
|--------|---------------------------|------------|-----------------------------------------|
| 0      | Back to main menu         | 11/4/4     | Note when the system finds new devices. |
| 8      | Show current power status | <b>₽</b>   | USB Connection                          |
| 14:21  | The current system time   | $\Diamond$ | Reduce the volume                       |
| ◁      | Back                      |            | Increase the volume                     |
| Search | Google search             |            | Menu for Function Block.                |
| Clock  | System clock              | •          | Adjust screen brightness                |
| ψ Δ ♥  |                           | ♥ 2 9:01   | Status Bar                              |

#### 2.6 USB HOST Function

#### 2.6.1 USB HOST Definition

The Mini USB on the device can be used as USB Host.

#### 2.6.2 Read U-disk:

Insert the U-disk into the HOST port, press the **Resource manager** on the desktop, press **USB** enter into u-disk.

#### 2.7 TF Card Storage

The device has a TF card slot and supports the reading of files on the TF card. Insert the TF card into the card slot (can only be inserted one way); to remove the TF card press down on the card and it will pop out.

- 2.7.1 Insert the TF into the card slot in the right side of the device.
- 2.7.2 Don't eject the card when operating (reading, copying) as this may cause data errors.
- 2.7.3 Don't use the TF card in high temperature conditions.

2.7.4 Protect the TF card from liquids and corrosive materials.

# 3. Network Access

#### 3.1 Wi-Fi Network Access

- 3.1.1 Turn on Wi-Fi and access Wi-Fi settings. The device will scan automatically for available Wi-Fi networks.
  - 3.1.2 Choose the Wi-Fi network that you want to connect to.
  - 3.1.3 Press *Connect*. Some network may require you to enter a password.
  - 3.1.4 In the Wi-Fi settings screen press the Menu key and touch Advanced; this will give you more Wi-Fi settings.

#### 3.2 3G Network Access

- 3.2.1 Turn OFF Wi-Fi if it is on.
- 3.2.2 Access *Mobile network setting* and make sure *Data enabled* is selected. Then go back to

# 4. Storage File Copy

- A) Connect the device to a computer using a USB cable; the status bar will show USB connected.
- B) Select USB Connected
- C) Select *USB Connected*, then, Media device(MTP).

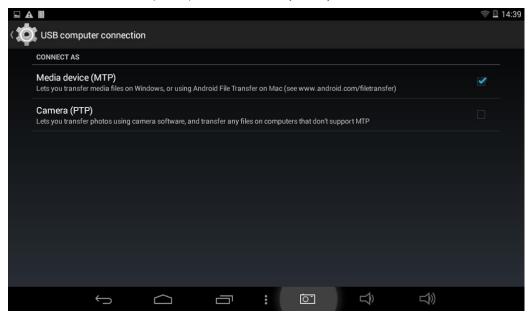

The left picture shows that the device storage content can be viewed and modified from the computer. The right picture means that device storage content can NOT be viewed or modified from the computer.

# 5. Main Functions

#### **5.1 Audio Function**

To access the music player: in music player mode, double-click the item in the playlist you wish to play, as shown in the following picture.

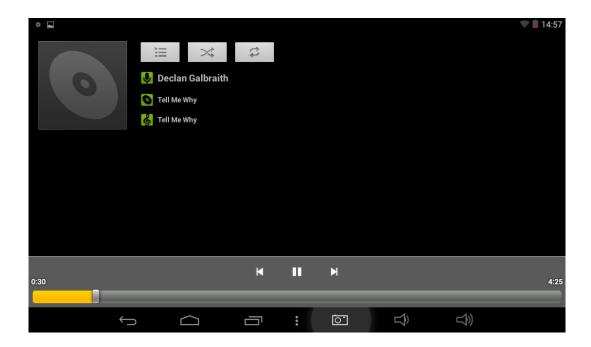

Drag the music progress bar to adjust the progress. Explanation of the buttons in the Music player

| Button | Instruction            | button | Instruction         |
|--------|------------------------|--------|---------------------|
|        | Artist                 | 0      | Album               |
| 8      | Song                   | È      | Play playlist       |
| >\$    | Random Play            | \$     | Continuous playback |
| H      | Play the previous song | M      | Play the next song  |
|        | Pause                  |        | Play                |

- If there are no music files in the audio player playlist the system will automatically upload the music files from the card to the audio player playlist after the audio player is turned on (the device supports the following audio file formats: mp3, midi). The playlist is shown in the above figure.
- If there are two or more songs in the Music playlist area slide the touch screen up/down to

move the page up/down

- Double-click the item in the playlist you wish to play.
- In the music playing interface click to enter the audio playlist.
- Drag the playback progress bar to adjust audio playback progress.

#### **5.2 Video Function**

- Click the Video player icon to enter the video player interface and open the video files
- The device supports the following video file formats: MKV, AVI, MP4, MOV, VOB, DAT, FLV, 3GP, etc.
- If there are no music files in the video player playlist the system will automatically upload the video files from the card to the video player playlist after the video player is turned on.
- Drag the playback progress bar to adjust video playback progress.

#### **5.3 Picture Function**

Click the HD Video Player to enter the viewing interface

• Add image (supports the following picture formats: BMP, JPG, JPEG, PNG, GIF)

If there are no files in the photo list the system will automatically load the image files from the card to the photo browser list after the photo browser is opened.

Open the corresponding folder, find the image file and add the picture you want.

Click the menu button to set the photo as your wallpaper.

#### **5.4 Record Function**

Click the record icon sound Recorder to enter the record interface, click the record button to start recording, click the stop button to stop recording. The system will ask you if you wish to store or delete this recording, please select manually.

Recording playback: select audio player to play the recording. First select the record files from the explorer, then click on them and play; for further details please refer to *Audio Function*.

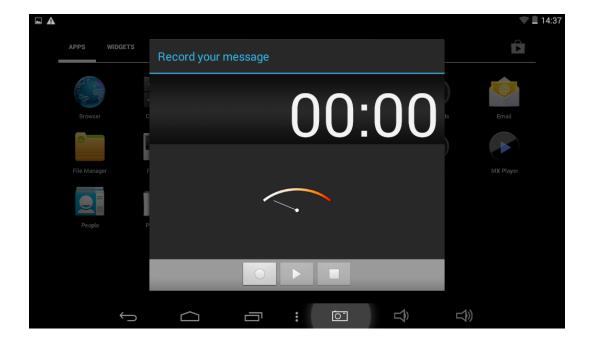

#### 5.5 File Manager

In file manager you can view all the files in the device, including files in the internal memory and on external memory cards. There is also a quick view for pictures and videos.

#### **5.6 Internet Browser**

- Before you use the Internet browse function please make sure your network is connected. See the *network access* section of this manual.
- Click IE Browser icon to enter the IE interface, click on the address bar and type in the website you wish to access, followed by Go.

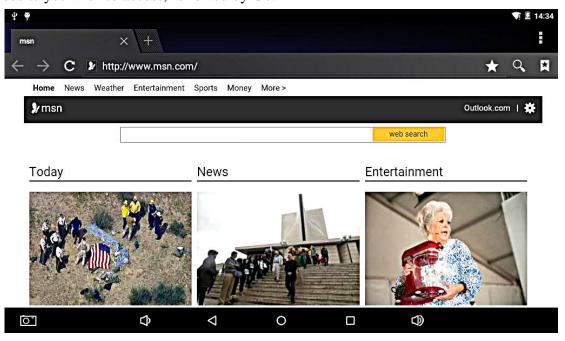

- Click on the icon to view bookmarks and history.
- Click on the menu icon to access settings

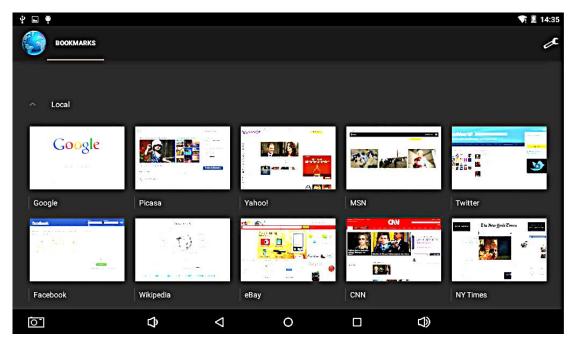

• The device also supports other Internet browsers; please see the instructions for the Internet browsers in question.

#### **5.7 E-mail Function**

- Before you use the e-mail function please make sure your network is connected. See the *network access* section of this manual.
- When using this function for the first time you will need to add an e-mail account to the device. The device supports the use of several e-mail accounts.
- The methods for adding web-based e-mail accounts and enterprise e-mail accounts are different.

**Add portal sites e-mail accounts.** (Example: Gmail, MSN, Yahoo, etc.)

Take Google e-mail account for an example here.

Account: 123456@gmail.com

Password: \*\*\*\*\*\*\*

- For portal sites e-mail accounts enter your e-mail address and password, then click next.
- After you have been successfully connected enter *Account Name* and *Your Name*. *Account Name* means the name of this account in the device, *Your Name* means the displayed name of your e-mail in the recipient's account.
- You can now access the account. Click on the e-mail titles to read emails, press and hold e-mail titles to access options.
- Click the menu icon to access settings

Refresh: Check for new emails.

Compose: Write new emails.

Folders: Manage/Move emails to different folders.

Accounts: View accounts in the device, add new accounts, delete accounts, set main account.

Accounts settings: More options for e-mail accounts.

#### 5.8 Calendar

Click the Calendar icon to enter the calendar interface.

- In calendar mode, press and drag the screen up/down to move between months or to turn the pages.
- When the month changes from December to January the device will automatically change the year.
- Enter the interface; the number in the orange form is today's date. You can change the date in the Settings function; for details see the Settings section.

Click to return to the main menu.

**5.9 Calculator** Click on the Calculator icon to enter the calculator interface.

#### 5.10 Alarm Clock

- Click on the Clock icon to enter the time interface, then click on the clock to access the alarm function; you can now add new alarms or edit existing alarms.
- Press and hold existing alarms to select turn alarm on/off, edit alarm, and delete alarm. Click on individual alarms to edit them.
- You can edit the alarm time, repeat mode, ringtone and label.

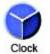

• In the alarm interface click on the can be set.

menu icon to access settings. The following items

#### 5.11 APK Installer

install prompt

- This device supports third party apps (APK format) based on the Android OS. Many different apps can be downloaded from the Internet or copied from other devices.
- If you are not downloading the app from Google Android Market you should take the following steps before the installation. <u>Please check Settings Applications</u> and make sure *Unknown sources* is selected.

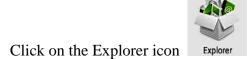

and select the app you want to install, then click the

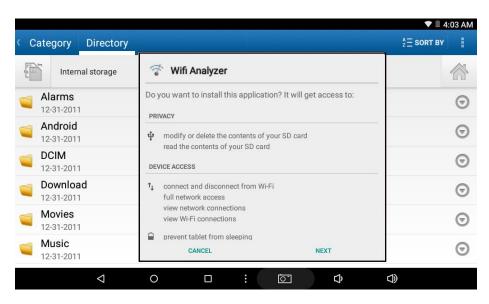

**5.12 Install:** Click Install, enter the app installer interface.

- Internal Memory means built-in Flash memory, SD card means inserted T-Flash;
- After entering, select the app format setting program on the right side, click on the application to install, return to the main interface when this operation has been completed; the installation will be finished and you will see the app icon in your application list.

# **5.12.1 Manage:** Click settings and Choose APPS

- ➤ Click on APPS and select the file/software you want to uninstall
- Click on the software, then uninstall the software.

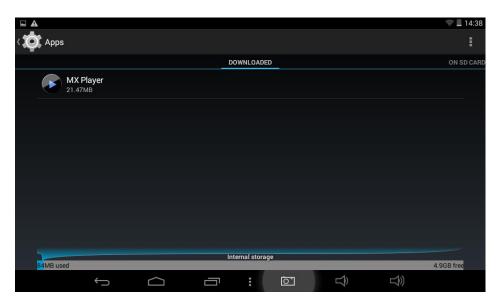

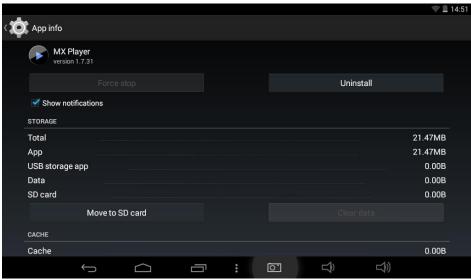

# **5.12.3 Exit**: Return to the main interface.

Note: All the installed apps will be displayed in the application list menu. These applications include games, chat TM, Internet browser, media player, system tools, etc.

#### **5.13 PICTURES AND VIDEO**

The machine is with a front and a rear camera, you can take pictures and video clips, you can take photographs and record video clips.

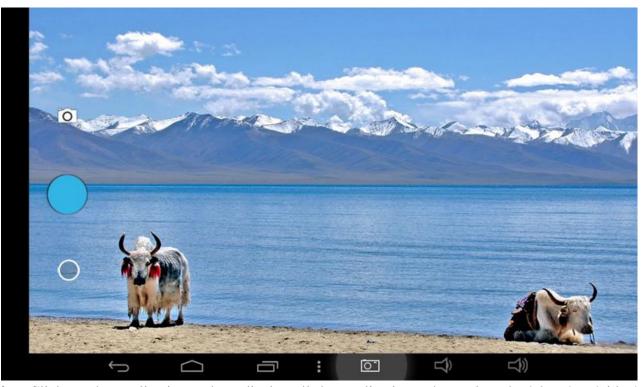

- ➤ Click on the applications tab to display all the applications, then select the 'photo' or 'video' setting.
- ➤ Before taking pictures or recording video you can click on the camera settings to adjust the white balance, picture size, photo quality, point mode etc.
- > Click on the button to start or stop the recording.
- > The photographs or video can be previewed in the preview window.
- ➤ If you want play the video you have recorded turn on the video player and select the video you want to play.
- ➤ If you want to view photographs select the picture viewer and choose which pictures you want to see.
- ➤ Into the camera, and click on the screen with two fingers, will the pixelscaling function box appears, when two fingers and outward or inwardsliding, can realize the pixel scaling function.

# 6. System Settings

Click the Settings icon to enter system settings. You can now change wireless & networks, sound, display, location & security, applications, accounts & sync, privacy, storage, language & keyboard, voice input & output, and date & time.

- **6.1 Wireless & Network Setting,** See item 4.
- **6.2 Sound Setting.** You can adjust Silent mode, Volume, Notification ringtone, Audible selection, Screen lock sounds, and Haptic feedback.
- **6.3 Display Setting.** You can adjust Brightness, Auto-rotate screen, Animation, Screen timeout.
- **6.4 Location & Security Setting.** Here you can set up screen lock and device administrators and enter a TF card password.
- **6.5 Application Setting.** Here you manage your apps and check storage & battery usage.

Please note: If you want to install applications that you are not downloading from the Google Android Market you should first turn on *Unknown sources*.

- **6.6 Accounts & sync Setting.** Here you can manage accounts in the device.
- **6.7 Privacy Setting.** In this setting you can back up data and reset factory defaults.
- **6.8 Storage Setting.** Here you can check storage use and insert & erase TF cards.

Please note: Before you remove the TF Card (if you have inserted a TF card), please use the 'safely remove hardware and uninstall media' function before ejecting the TF card; if you fail to do so this may cause a problem for some applications.

**6.9 Language & Keyboard Setting.** In this setting you can change the system language and select keyboard inputs.

Please note: if you have installed an input and want to use it please remember to turn it on in this setting (all inputs can be turned on here). Press and hold the blank where you want to type and you will see a popup to choose inputs.

- **6.10 Date & time Setting:** In this setting you can adjust the date and time.
- **6.11 About device.** Check device information.

# **7. FAQ**

# 1) How can I change languages if I mistakenly choose an unknown language?

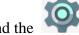

Settings icon in the Menu Page to enter Settings.

Then select the

icon to enter the language & keyboard setting; the first option is the

language setting.

### 2) How can I change the input when I am typing?

Press and hold the blank where you want to type and you will see a popup to choose inputs.

# 3) I already installed some applications but now I can't find them, why is this?

By default some applications are installed on an external TF card, so if you have removed the TF card from the device you will not see these applications.

#### 4) I can't get the device to turn on.

Check the battery and charge the device if there is no power.

Connect the device to an AC adapter.

Contact the seller if the device still won't turn on after it has been charged.

#### 5) I can't hear any sound through the earphones.

Check if the device is in Mute mode.

Check the volume setting, in case it is 0.

Check the earphone connector.

#### 6) Why can't I install apps?

Please check *Settings – Applications*, make sure you have selected *Unknown sources*.

# 7) There is an Error Code on the screen.

System error, restart the device.

The language you are browsing in is not supported by built-in languages; please contact the original manufacturer for a bug fix.

- 8) I'm having system problems, I get a lot of error messages.
- > Restart the device by holding down the POWER button for 10 seconds, the device will restart
- > If you have restarted the device and you are still getting error messages please check open

- applications to see if there is an unknown application; if so, uninstall.
- Your device may have a virus; please install a security application to protect your device.
- If you are still experiencing problems after trying the above solutions the firmware on your device needs to be rebuilt (this operation is named 'flash'). Please note: **Before you flash the device please back it up. The flashing operation will return all the settings and files to the factory defaults**. The flashing operation requires a flashing tool and firmware; please contact the original manufacturer for assistance.

#### > FCC Statement

This device complies with part 15 of the FCC rules. Operation is subject to the following two conditions: (1) this device may not cause harmful interference, and (2) this device must accept any interference received, including interference that may cause undesired operation.

Changes or modifications not expressly approved by the party responsible for compliance could void the user's authority to operate the equipment.

NOTE: This equipment has been tested and found to comply with the limits for a Class B digital device, pursuant to part 15 of the FCC Rules. These limits are designed to provide reasonable protection against harmful interference in a residential installation. This equipment generates uses and can radiate radio frequency energy and, if not installed and used in accordance with the instructions, may cause harmful interference to radio communications. However, there is no guarantee that interference will not occur in a particular installation. If this equipment does cause harmful interference to radio or television reception, which can be determined by turning the equipment off and on, the user is encouraged to try to correct the interference by one or more of the following measures:

- •Reorient or relocate the receiving antenna.
- Increase the separation between the equipment and receiver.
- •Connect the equipment into an outlet on a circuit different from that to which the receiver is connected.
- •Consult the dealer or an experienced radio/TV technician for help.

The device has been evaluated to meet general RF exposure requirement. The device can be used in portable exposure condition without restriction.